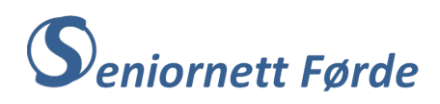

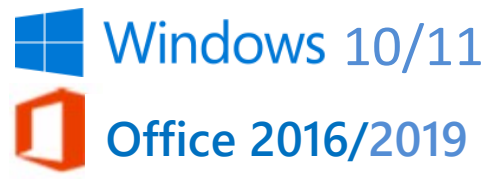

# Overføre/kopiere bilde(filer) frå mobil/kamera til PC

Det finst mange bildeprogram som kan overføre bilde "nærmast automatisk". Nyare smarttelefonar har ofte ei kopling til «skya», slik at bilde du tar med telefonen blir automatisk opplasta og lagra i skya. Vi skal bruke ein metode der vi "tar ting frå grunnen av", sjølv om dette ikkje er det mest lettvinte, jf. matlaging frå grunnen av samanlikna med Toro eller Fjordland. Vi lærer mest ved å starte "frå grunnen av".

#### **Bestemme kvar bilda skal lagrast på PC-en**

Før du koplar mobilen, eller kameraet, til PC-en med leidning, er det lurt å gjera PC-en klar for lagring av bilde, dvs. bestemme kvar du vil lagre bilda. Du vil hugse frå "Filutforskar" at Windows har eit system med mapper for dokument, for bilde og for musikk og video. Bildefiler skal naturlegvis lagrast i bildemappa, brev og tekstdokument i dokumentmappa osv. Men bilde får du etter kvart mange av, og det er dumt å lagre alle i bilde i samme mappe.

Du bør derfor lage deg eit system med "undermapper" til sjølve bildemappa. Eitt greitt system kan vera å ha undermapper for kvart år, altså 2010, 2011, 2012, 2013, 2014, 2015, 2016. Mappa for kvart år kan igjen ha undermapper, gjerne med namn etter årstidene: Vinter, vår, sommar, haust.

Bilde frå større hendingar slik som konfirmasjon, bryllup, kan med fordel lagrast i eigne mapper med namn etter hendinga.

Du kan også lage mapper for spesielle tema, slik som mappa «Blomster» i illustrasjonen til høgre.

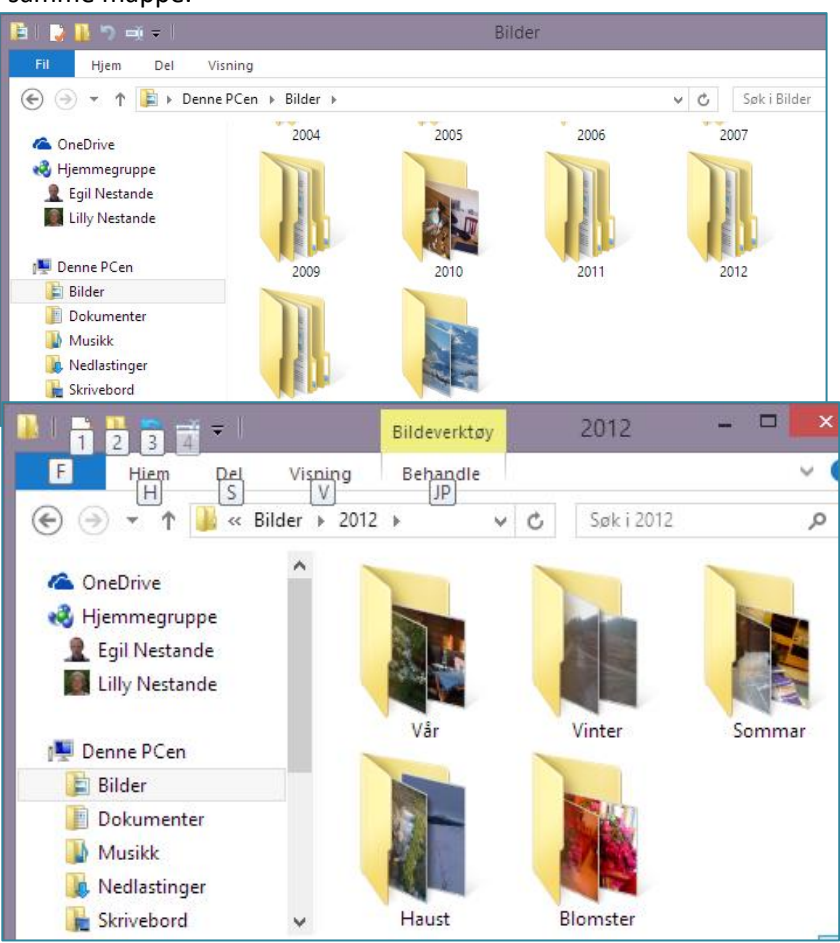

Organisering av mapper og filer gjer vi med programmet «Filutforskar" og det er også dette programmet vi bør bruke for å overføre bilde frå kamera til PC. Før du går vidare er det ein fordel om du lukkar alle program slik at du berre arbeider med " Filutforskar " på skjermen.

# **Klargjering av PC-en for overføring av filer**

1. Klikk på ikonet for «Filutforskar", nede på "oppgavelinja". Dersom du ikkje har dette på oppgavelinja høgreklikkar du på «Windowsikonet» lengst til venstre, og deretter på «Filutforskar" . Det er svært praktisk å ha ikona for dei programma du brukar mest (Internett, epost, Word, Filtforskar) «festa til» opppgavelinja. Da vil dei ikkje forsvinne når du går ut av programmet.

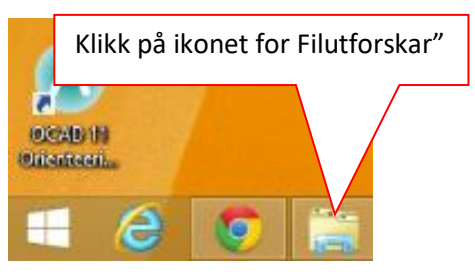

**Framgangsmåten for å feste program-ikon til oppgavelinja er slik:**

a) Høgreklikk på ikonet på oppgavelinja, og du får opp ein meny der du har eit alternativ som heiter "*Fest til oppgavelinjen*". b) Klikk på dette alternativet – ferdig!

Når du klikkar på ikonet for «Filutforskar", skal du få opp "hovudmappene" på «Denne PCen», som ser ut omlag slik som vist til høgre (Dersom korkje du sjølv eller andre har "tukla" med maskina di).

2. Klikk på "Bilder", og du opnar hovudmappa for bilde. Dersom du alt har lagra bilde på PCen din er det kanskje fleire «undermapper» her. Vil du ha eit

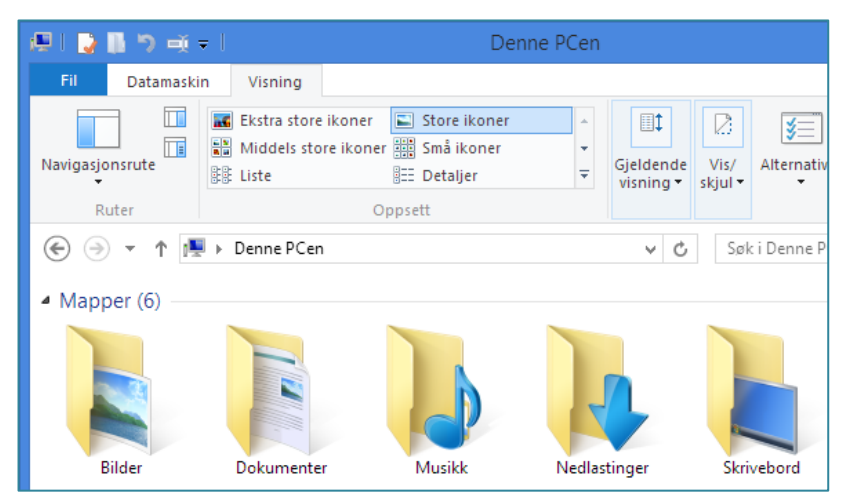

ryddig «Bilde-bibliotek» bør under-mappene ordnast i eit vist system, slik som nemnt på side 1.

Neste steg er å lage ei mappe for dei bilda du skal overføre frå mobiltelefonen/kameraet. Sidan vi er i år 2024 kan det passe å gi den nye mappa namnet "2024", dersom du ikkje alt har ei mappe med det namnet i hovudmappa «Bilder».

3. Ny mappe i "*Bilde*mappa" lagar du ved å klikke på "Ny mappe" på «Heim»-menyen (Windows 10).. Du får da opp eit "mappe-ikon" og ein boks der det står "*Ny mappe*", som er merka med blått. Skriv på tastaturet det namnet du vil ha på mappa, altså 2024. Trykk på "Enter" og du har fått ei mappe med namnet 2024.

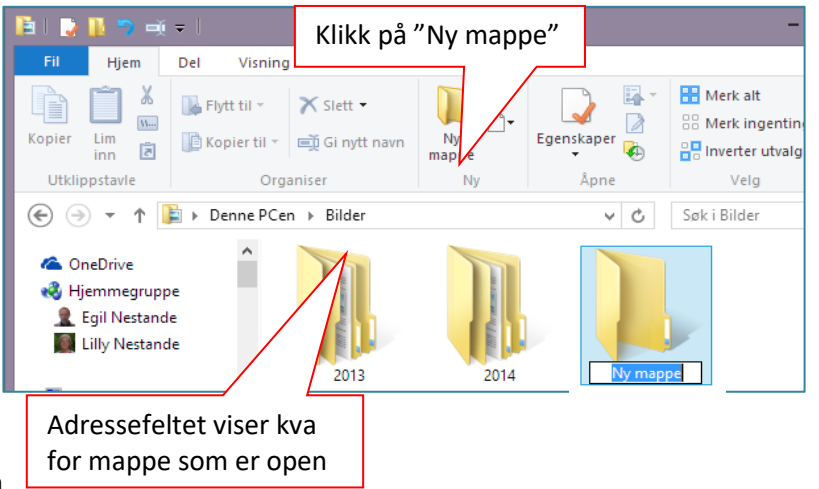

4. Opne denne mappa ved å dobbeltklikke på mappa. Du vil dermed få opp eit "vindu" (mappe) der det står "Denne mappen er tom". **La denne mappa stå open når du går vidare.**

Arkivet eller «Bildebiblioteket» på PCen din er nå klargjort for å ta imot bilde frå kameraet/mobilen

NB! **I Windows 11 er framgangsmåten for å lage ny mappe slik** (sjå illustrasjon)**:** Klikk på «Ny» på «*Hjem*»-menyen», og deretter på «Mappe». Du får da opp eit "*mappe-ikon*" med ein boks der det står "*Ny mappe*", tilsvarande som i Windows 10, og du kan skrive namnet på den nye mappa.

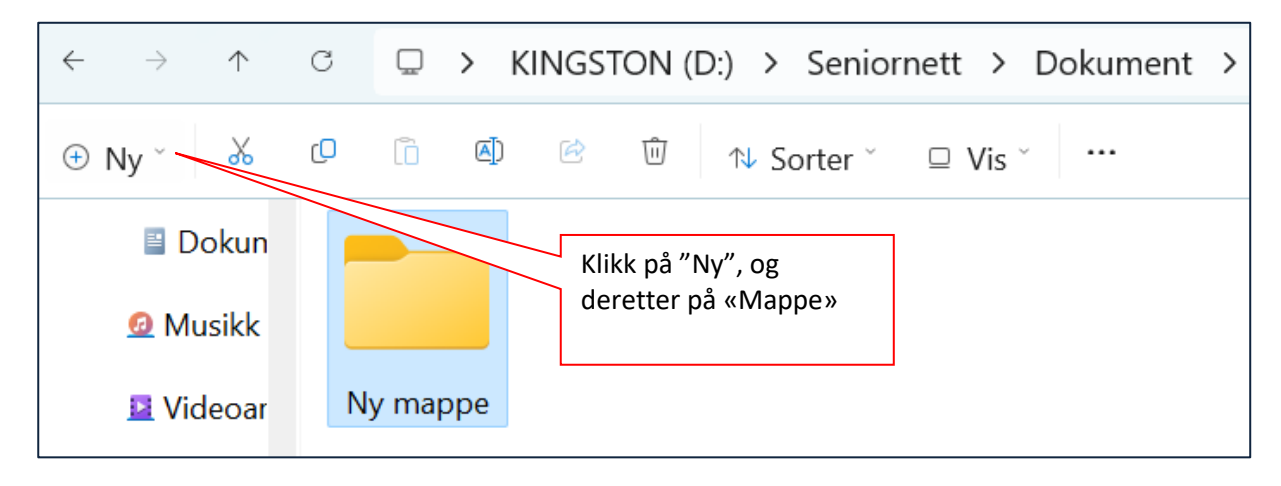

# **Hente (importere) bilde frå mobil**

Enkelte PC-ar har framleis innebygt kortlesar, dvs. eit spor der du kan sette inn minnebrikka frå kameraet. Dette sporet manglar på mange nyare PC-ar, og du må da kople kameraet til PCen med kabel. (Alle kamera blir (framleis) levert med kabel). Mobilen må du som regel kople til PCen med kabel (du kan ev. bruke trådlaus overføring med «Bluetooth»).

Har du tatt bilde med mobiltelefon, og koplar denne til PC-en vil du få opp ein dialogboks, om lag slik som vist under. Denne kan sjå litt ulikt ut avhengig av type telefon, og du må sikkert gå gjennom fleire «menyar» før du kjem til der bilda er lagra. Illustrasjonen under viser ein Samsung Galaxy kopla til PC-en. Ein dialogboks der det står «phone» kjem opp.

5. Klikk på «phone» og deretter på «Intern lagring». Sjå illustrasjonane til høgre.

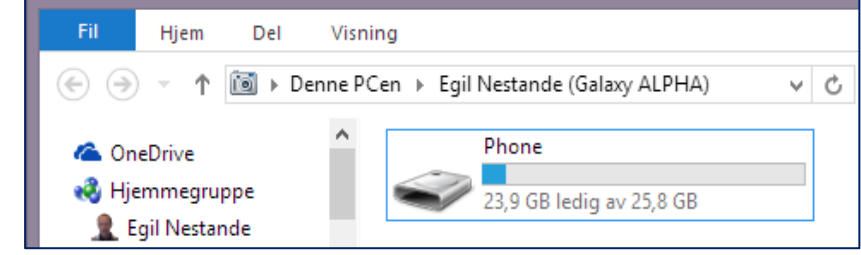

6. Når du klikkar på «Intern lagring» får du opp dei ulike mappene med filer som er i telefonen. Her vil du også finne ei «DCIM» mappe. Den mappa er hovudmappa for bilde-

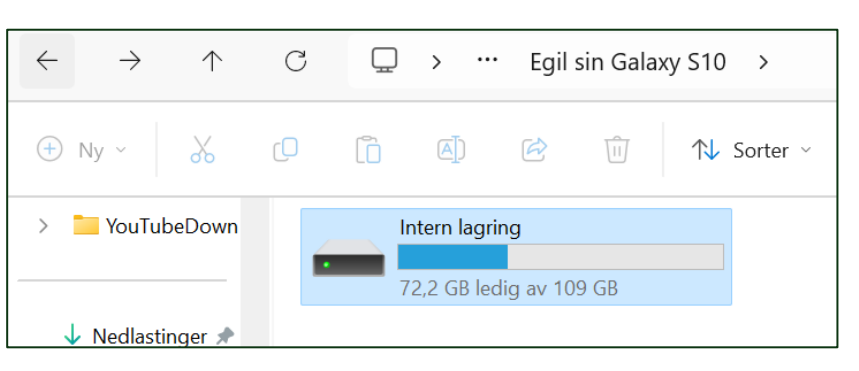

filer. Sjå illustrasjon på neste side.

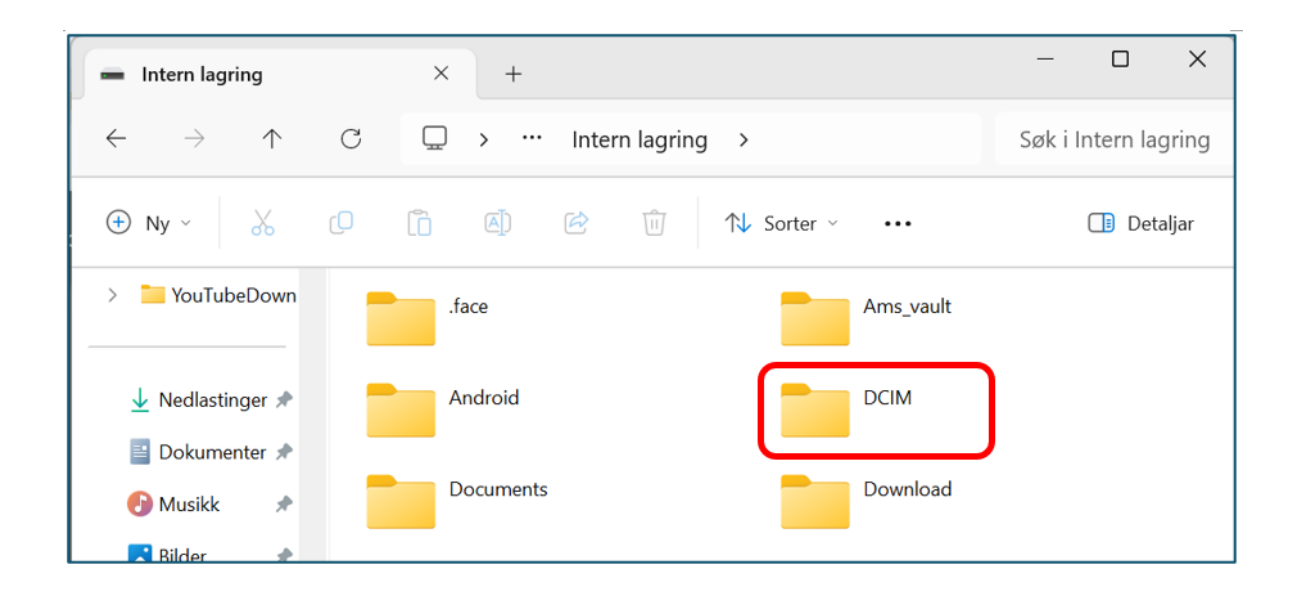

- 7. Opne DCIM-mappa med klikk. I den mappa ligg kanskje mappene «Camera», «Facebook» og «Screenshots» (kan variere frå telefon til telefon).
- 8. Opne «camera»-mappa (bildemappa) og du vil sjå bilda du har tatt med telefonen. Den opne bildemappa di skal sjå ut om lag slik som vist til under, men visinga av bilda er avhengig av korleis du har stilt den på PC-en. For å stille ulik bildevising må du opne «Vising»-menyen. Der har du 6 ulike innstillingsvalg. Bruk helst «Store ikoner» eller «Ekstra store Ikoner», slik at du ser tydeleg kvart bilde.

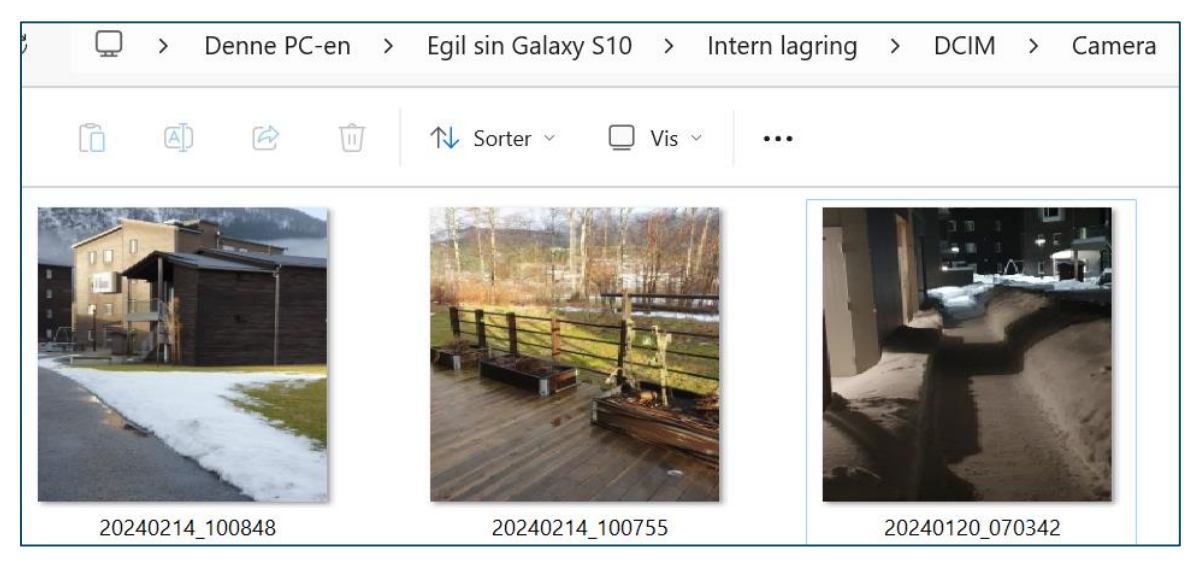

- 9. Du er nå klar til å kopiere bilde frå «camera»-mappa (bildemappa) og overføre dei til mappa «2024» som du laga, og står open på PC-en.
- 10. Enklaste måten for å overføre bilde frå «camera»-mappa (bildemappa) på mobilen til PCen er ved å «dele» skjermen slik at du ser «camera»-mappa (bildemappa) på eine skjermhalvdelen og mappa «2024» på den andre skjermhalvdelen. Å dele skjermen på denne måten gjer du slik som vist på neste side.

#### **Framgangsmåte for å dele skjermen.**

- 1. Hald «*Windows*»-tasten (tast med vindus-symbol) nede og trykk på høgre piltast. Vinduet som ligg fremst blir redusert til halv skjerm og legg seg heilt til høgre.
- 2. Kikk på det andre vinduet (2024-mappa) slik at det kjem fremst. Hald «*Windows*» tasten nede og trykk på venstre piltast, og dette vinduet legg seg heilt til venstre og dekker andre halvdel av skjermen.

Nå går du vidare for å overføre bilde slik:

11. Klikk på skjermhalvdelen med «camera»-mappa (bildemappa), og merk alle bilde ved å bruke "Ctrl-tasten" +A. Alle bilda får nå ei (lys) blå farge, og er klare for å kopierast.

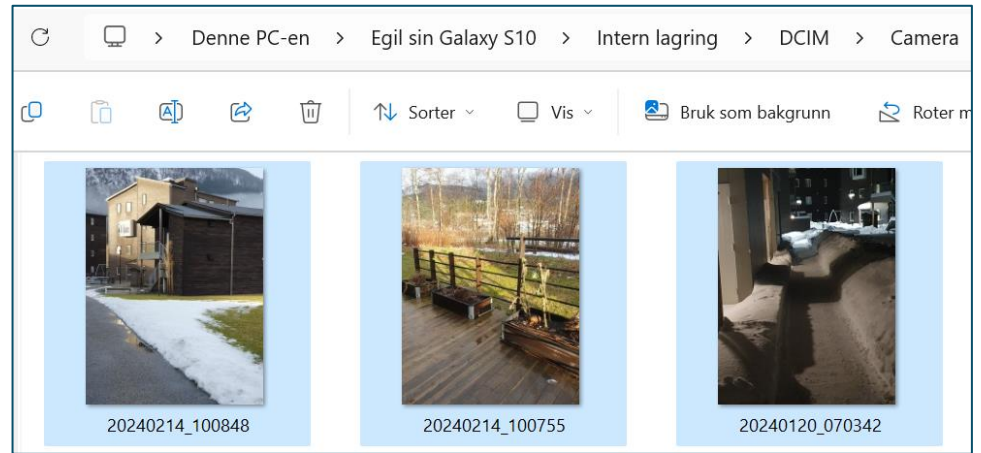

- 12. Sett musepeikaren på eitt av bilda som er merka, høgre-klikk og velg deretter "Kopier" på menyen du får opp.
- 13. Før musepeikaren over til den andre skjermhalvdelen og den tomme mappa "2024". Høgreklikk ein plass inne på mappa (rett under der det står "Denne mappen er tom") og velg "Lim inn" frå menyen. Maskina startar dermed å overføre bilde frå mobilen til PC-en, og det kjem opp ein "dialogboks" som ser ut om lag slik som vist til høgre.

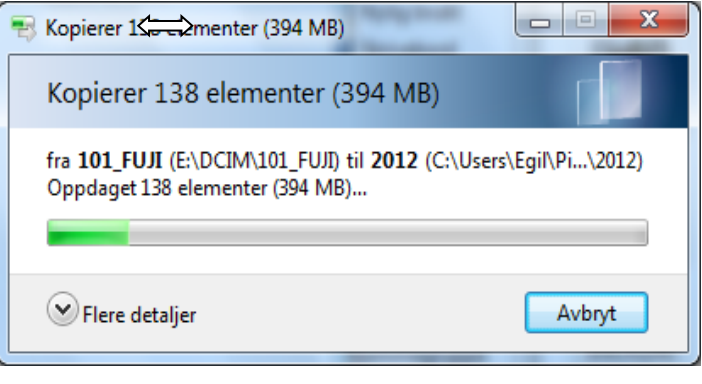

**OBS! Viktig!** Ein del av bilda som du har tatt, og som blir overført, vil du kanskje slette. Sletting bør du gjera i mappa på PC-en («2024»-mappa), slik at du likevel har alle bilda på mobilen dersom du skulle vera uheldig og slette bilde du vil ha. Men når du veit at du har overført alle bilde kan du gjerne slette bilda på mobilen ved å gå tilbake til mappa for denne, merke alle bilda med «Ctrl+A» og trykke «Del»-tasten, eller «Tilbake»-tasten. Da kan mobilen bli tømt for bilde du får plass til mange nye bilde.

### **Ekstra for spesielt interesserte: Overføre berre utvalde bilde frå mobilen.**

Dersom du veit at du tidlegare har overført bilde frå mobilen, og berre vil overføre dei siste du har tatt, merkar du berre desse siste bilda før du høgreklikkar og kopierer. Men før du prøver å merke utvalde bilde, er det praktisk å sortere bilda etter dato slik at dei siste du har tatt kjem lengst oppe på visninga i mappa. **Sortere bilde etter dato gjer du slik:**

1. Opne "Visning"-menyen, og klikk på "Detaljer". Oversikta over bilda vil da sjå ut som mappe-utsnittet nedafor.

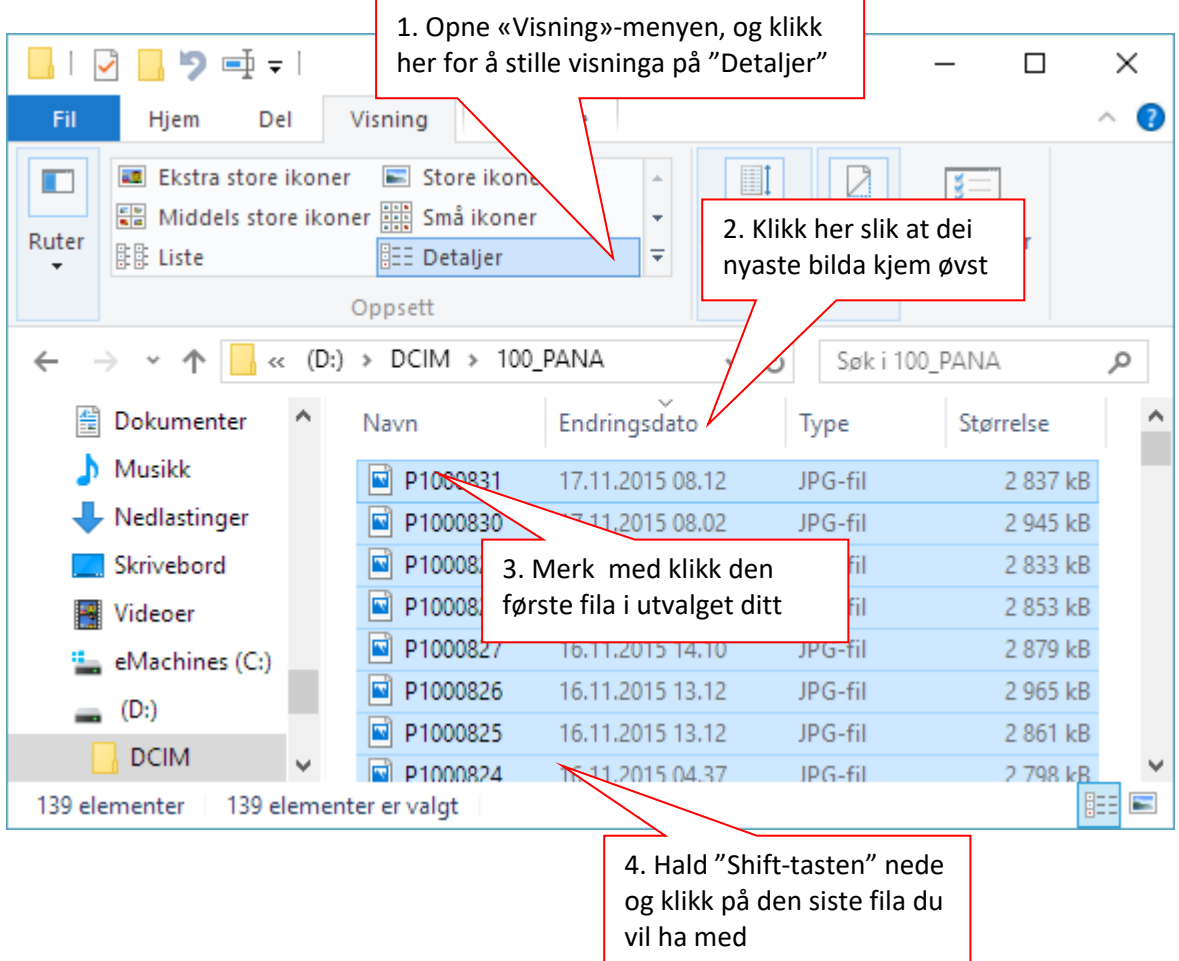

- 2. Klikk der det står "Endringsdato" (ein eller fleire gonger) slik at dei nyaste bilda kjem øvst.
- 3. Merk med klikk fila som er lengst oppe på detaljoversikta.
- 4. Hald "Shift-tasten" nede og klikk på den siste fila i det utvalget du vil ha med.
- 5. Høgreklikk inne på det merka feltet og velg "Kopier" frå menyen.
- 6. Gå til mappa "2024", høgreklikk og velg "Lim inn".